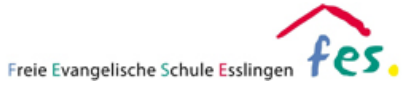

## **Installationsanleitung für private iPads in Jamf School**

Um Ihr privat erworbenes iPad in der Jamf School Umgebung der FES Esslingen nutzen zu können, muss das iPad in diesem System eingebunden werden. Beim Erwerb eines Gerätes über unseren Bildungspartner wird die Seriennummer des Gerätes bereits im Mobile Device Management System (MDM) von Apple, dem Apple School Manager, hinterlegt. In einem zweiten Schritt wird das Gerät in unserem Verwaltungssystem Jamf School eingebunden und dort mit dem Schüler und seiner Klasse verknüpft.

Wenn Sie das neu erworbene Gerät einrichten, wir im Laufe der Installationsroutine die Einbindung des iPads in die verwaltete Umgebung der FES Esslingen angekündigt.

Im Einzelnen müssen Sie bei der Installation folgende Punkte beachten:

- 1. Wenn Sie das Gerät zum ersten Mal starten, werden Sie gebeten, die Sprache bzw. das Land zu wählen. Beide Einstellungen können später geändert werden, haben jedoch Einfluss auf die im System verwendete Uhrzeit und ggf. den Sprachassistenten und die Tastatur.
- 2. Ist die Sprache eingestellt, fragt das Gerät nach einer WLAN Verbindung und benötigt in der weiteren Folge eine funktionierende Internetverbindung. Geben Sie die entsprechenden Daten Ihres heimischen Netzwerks ein.
- 3. Anschließend erfolgt die Einbindung in das Verwaltungssystem. Bestätigen Sie dieses und fahren Sie die Einrichtung des Gerätes fort.
- 4. Das iPad kann im weiteren Verlauf uneingeschränkt konfiguriert werden. Wir empfehlen die Einrichtung eines **Geräte-Codes**/ Fingerprint/ FaceID.

Es ist möglich bei der Einrichtung eines iPads **Daten und Apps von einem bisher genutzten Gerät** zu übertragen. Da durch die schulische Verwaltung der iPads Probleme entstehen können, empfehlen wir, keine Apps und Daten zu übertragen.

Das Erstellen einer **Apple ID** ist für die schulische Nutzung nicht nötig, aber beachten Sie, dass die Nutzung des iPads ohne eine Apple-ID nur eingeschränkt möglich ist. So können bspw. keine privaten Apps installiert werden und die Office Programme von Apple wie z.B. Pages sind möglicherweise nicht nutzbar.

Wenn eine Apple-ID genutzt werden soll, empfehlen wir die Erstellung einer verwalteten ID für Kinder (Kinderaccount). Dieser kann über die Familienfreigabe der Apple-ID erstellt werden.

Um die Geräte in der Schulumgebung zu administrieren, ist es auf Grund technischer Gegebenheiten zwingend erforderlich bei der Installation die **Ortungsdienste** einzuschalten.

Weitere Einstellungsmöglichkeiten können Sie gemäß ihren persönlichen Wünschen vornehmen.

5. Ist das Gerät vollständig eingerichtet, müssen Sie abschließend den Nutzungsbedingungen von Apple zustimmen. Anschließend ist das Gerät fertig eingerichtet.

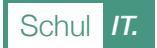

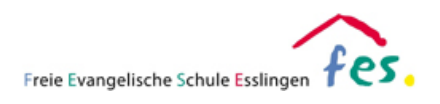

6. Prüfen Sie abschließend, ob auf dem Gerät neben den vorinstallierten Apps von Apple auch die von der Schule zugewiesenen Apps installiert wurden. Dies kann ggf. einige Minuten dauern. Erfolgreich war die Einbindung in das Schulsystem dann, wenn bspw. die App "GoodNotes" installiert wurde.

Sollten keine schulischen Apps erscheinen, müssen die Geräte ggf. manuell in unserem System eingebunden werden. Dies dauert kann in Absprache mit der zuständigen Lehrkraft erfolgen. Beachten Sie für diesen Fall Folgendes:

- ✓ Das Gerät darf über keine Gerätesperre verfügen (in den Einstellungen deaktivieren)
- ✓ Die Apple-ID muss abgemeldet sein (in den Einstellungen abmelden)
- ✓ Das Gerät muss mit einem Datenkabel (Ladekabel) übergeben werden
- ✓ Bei der Installation wird das Gerät in den Werkszustand zurückgesetzt, evtl. vorhandene Daten gehen verloren. Eine Sicherung der Daten wird in diesem Fall empfohlen.

Achtung: Eine Sicherung über ein Backup ist nicht möglich.

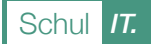